## **SECURETECH®**

## **Securetech Gebruikshandleiding van het camerasysteem**

Heeft u vragen omtrent uw camerasysteem? Bezoek dan ons helpcentrum. Hier vindt u de meest recente artikelen waarin wordt beschreven hoe u uw camerasysteem bedient.

Ga naar: **www.help.securetech.nl**

Standaard gebruikersnaam: **admin** Standaard wachtwoord: **secure12**

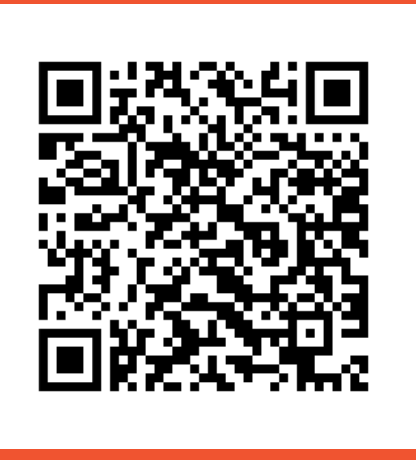

Download de app voor uw smartphone Bezoek helpcenter

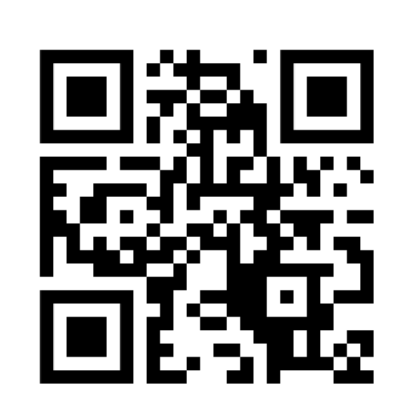

**Scan QR code Scan QR code**

Heeft u nog vragen of komt u er niet uit? Bel: **088 411 45 00** of stuur een mail: **info@securetech.nl**

## Snel online stappen **Hoe krijg ik mijn smartphone App online?**

- **1.** Zorg ervoor dat uw recorder verbonden is met uw netwerk/modem
- **2.** Installeer de App **RXCamView** in de Apple App store of Google Play Store
- **3.** Open de App **RXCamView**
- **4.** Als u de App heeft geopend, klik dan linksboven op het profielicoontje
- **5**. Klik dan op **Apparaatlijst**
- **6.** Klik dan rechtsboven op het **+** icoontje. Klik dan op **IPC/NVR/DVR**
- **7.** Klik dan op handmatig toevoegen
- **8.** Scan dan de QR-code van de bovenzijde van uw recorder (zilveren label)
- **9.** Vul het standaard wachtwoord in van uw camerasysteem **secure12** (geen hoofdletters)
- **10.** Klik dan op **Opslaan**

**11.** Ga dan terug naar het beginscherm- en klik dan op uw recorder om de beelden te laten weergeven

## Handleiding App

De handleiding van de App RXCamView kunt u terugvinden in de App zelf. Volg de onderstaande stappen om de handleidingen te weergeven:

- **1.** Open de App **RXCamView**
- **2.** Als u de App heeft geopend, klik dan linksboven op het **profielicoontje**
- **3.** Klik dan op **Help**